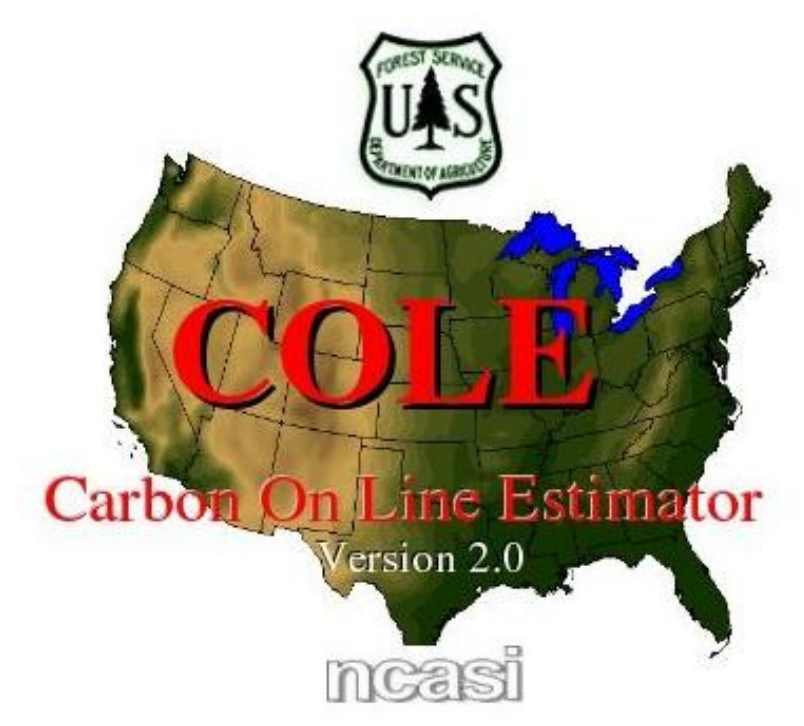

#### Tutorial 2: Advanced User Mode

The COLE tutorials are a series of lessons designed to teach a user how to use all features of COLE. Upon completing the series, the user will have a working knowledge of COLE.

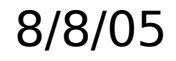

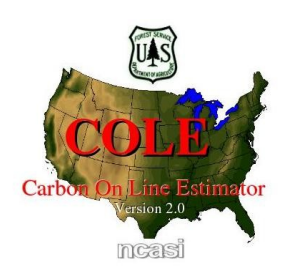

Objective: Introduce the user to the COLE interface and create a carbon report.

Skills learned:

- ➢ Interface navigation
- ➢ State and county selection
- ➢ Generate a carbon report

COLE's features are explained through screenshots and highlighted interface functions. The example guides the user through generating a carbon report. User actions are described by sequentially numbered steps and illustrated with red polygons.

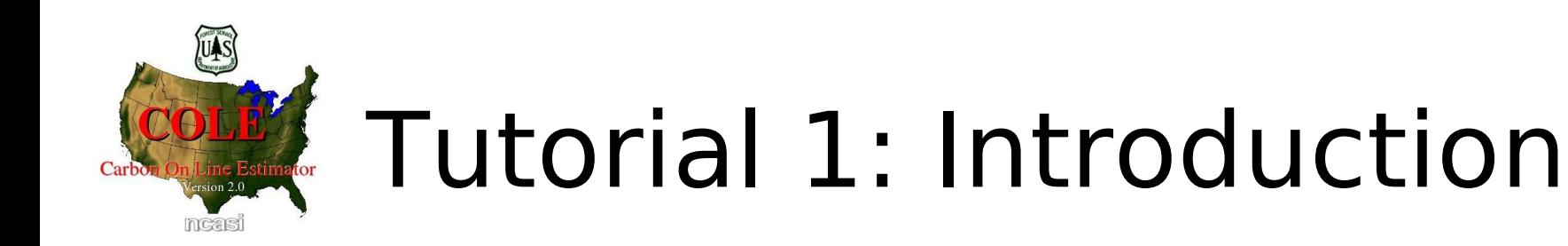

COLE has 2 modes of operation: Carbon Reports Only and Advanced User. You can switch modes by clicking the radio buttons here.

We will explore Advanced User mode in Tutorial 2.

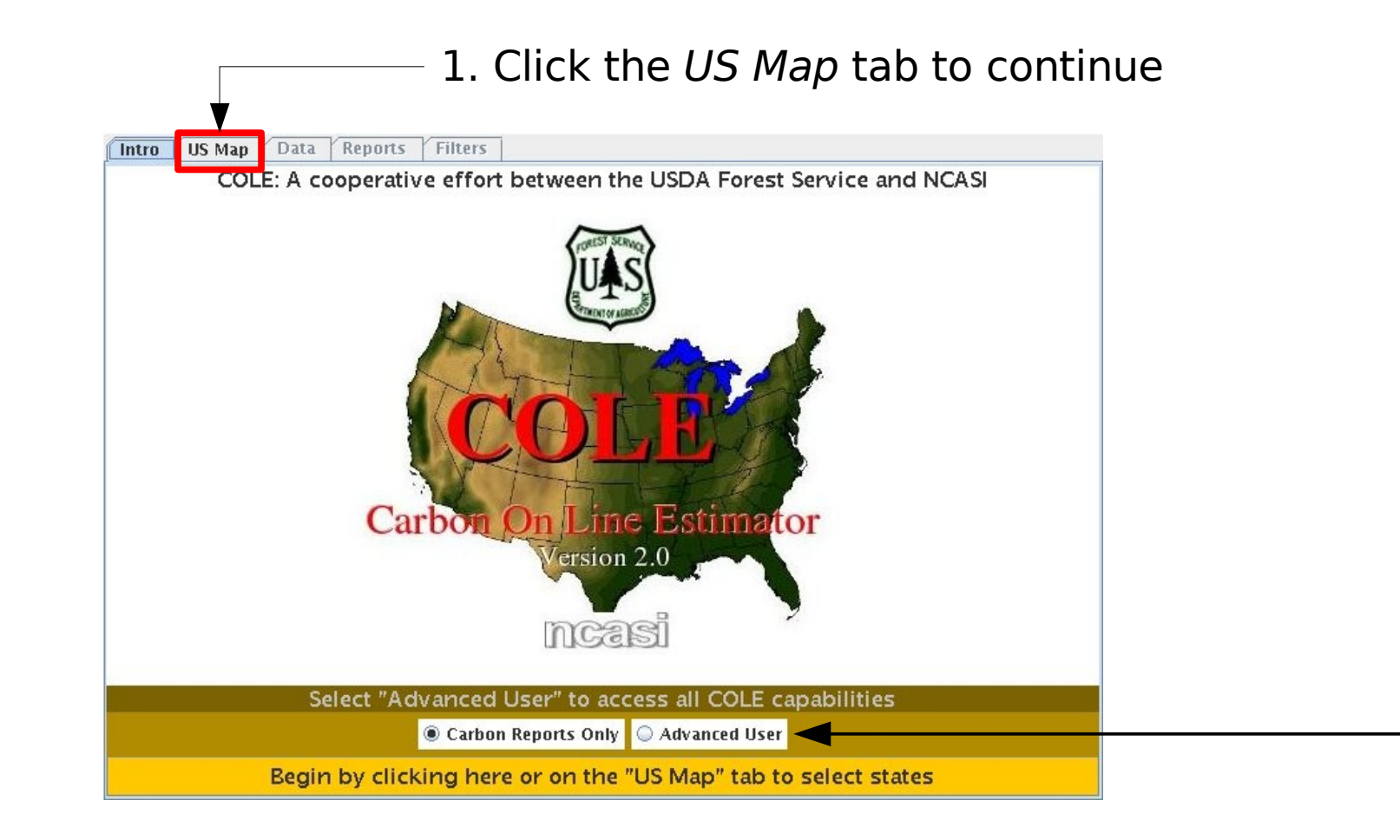

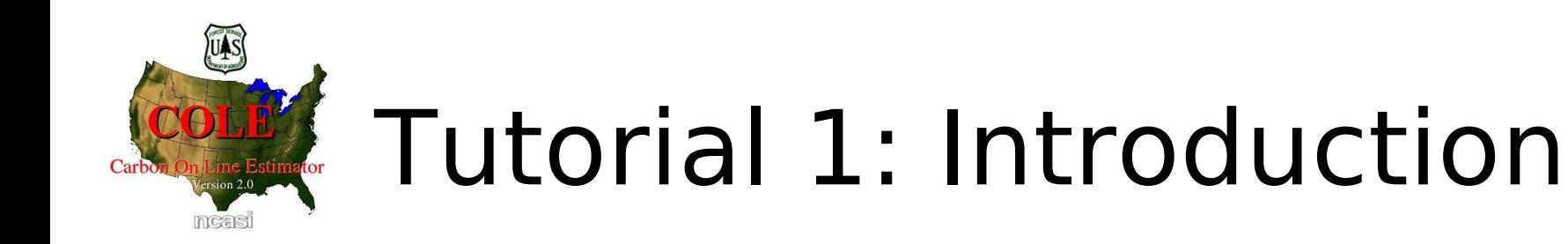

Choose states to to work with on the US Map tab. You can select individual states or regions. Select individual states by clicking on the map.

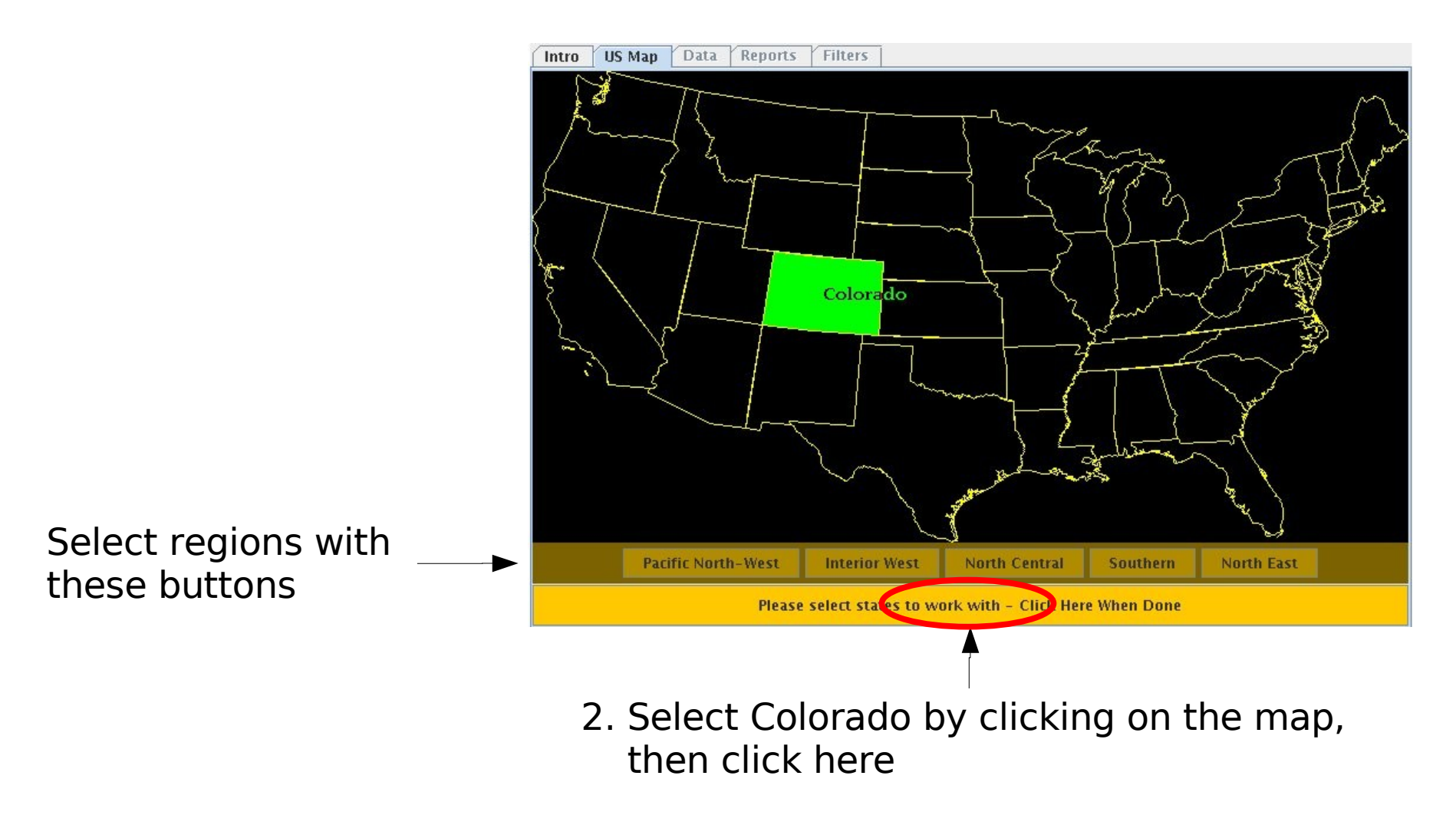

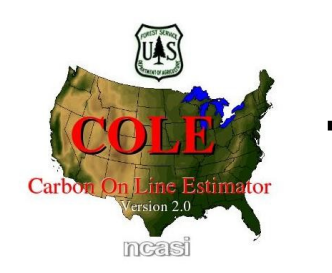

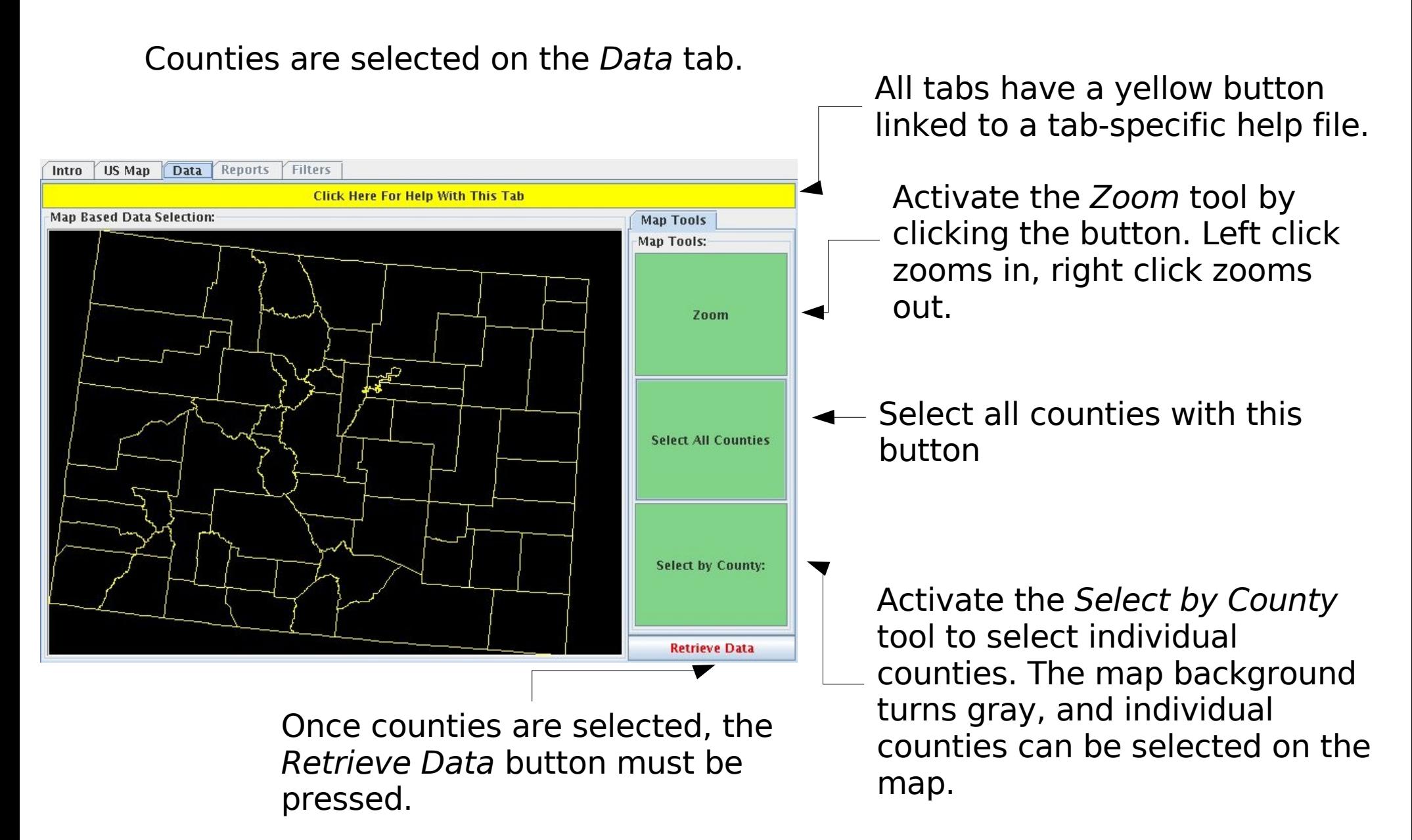

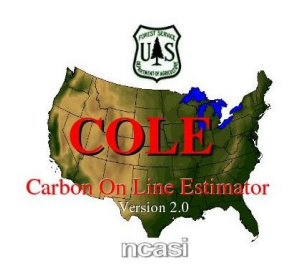

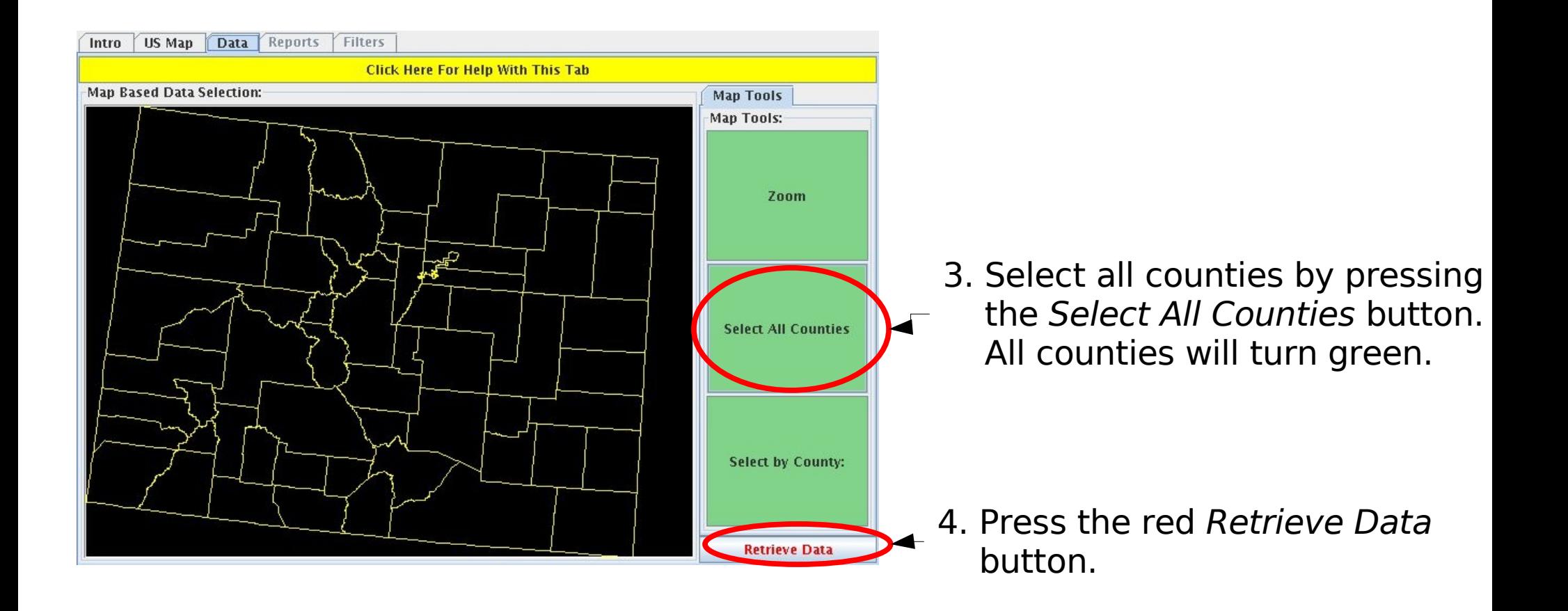

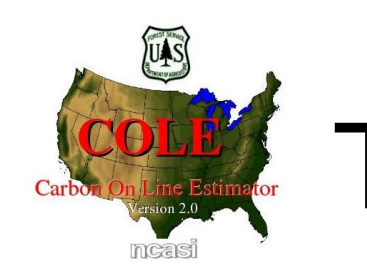

8/8/05

When the server finishes loading your data, the Retrieve Data button turns green, and the remaining tabs become available.

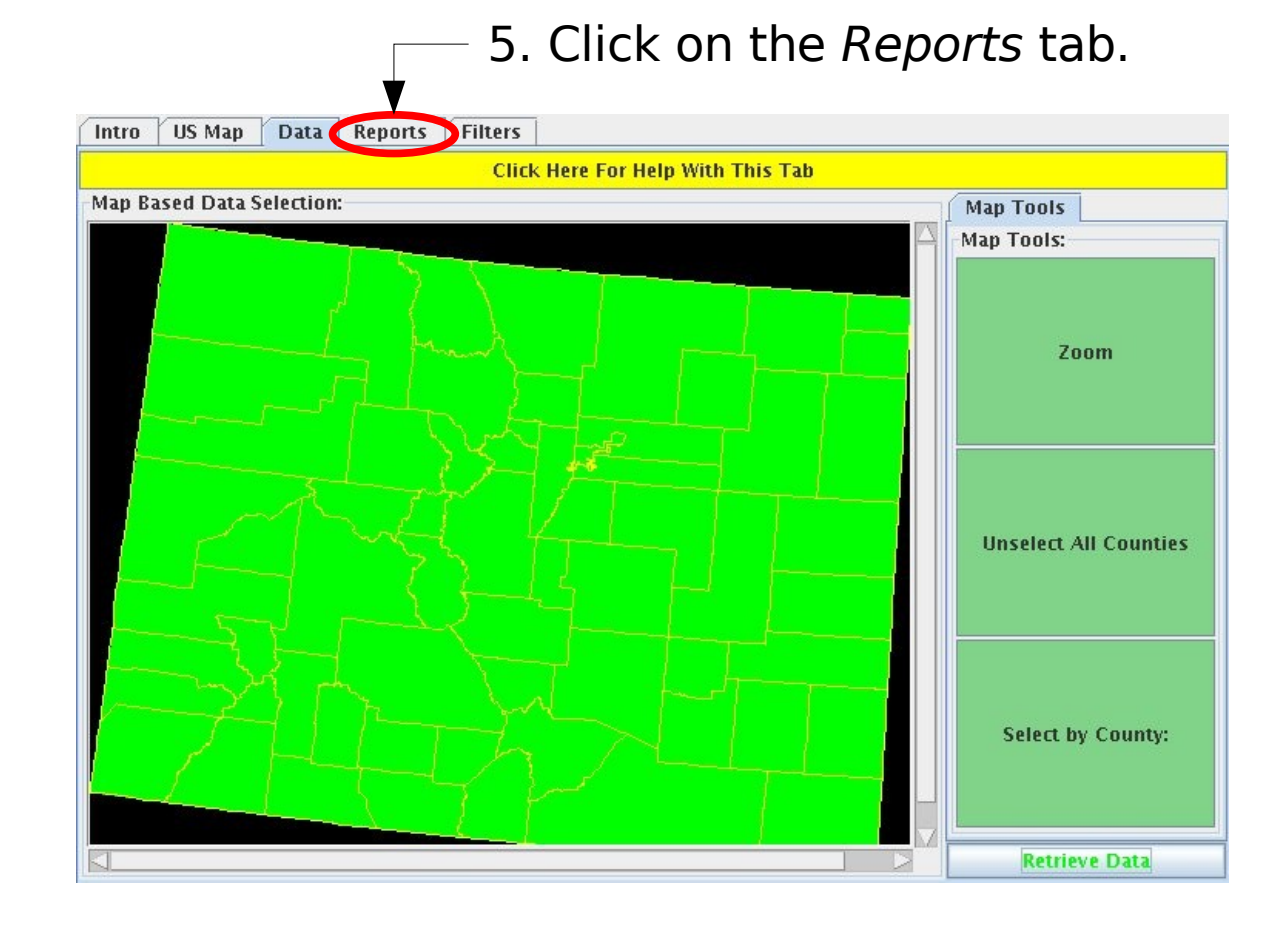

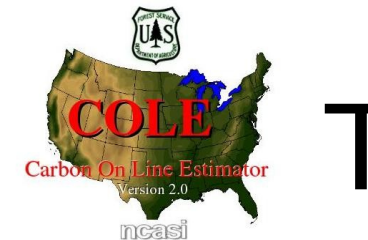

8/8/05

On the Reports tab, you can generate a report with useful carbon tables derived from the area you selected. This report can be created immediately or it can be emailed to you.

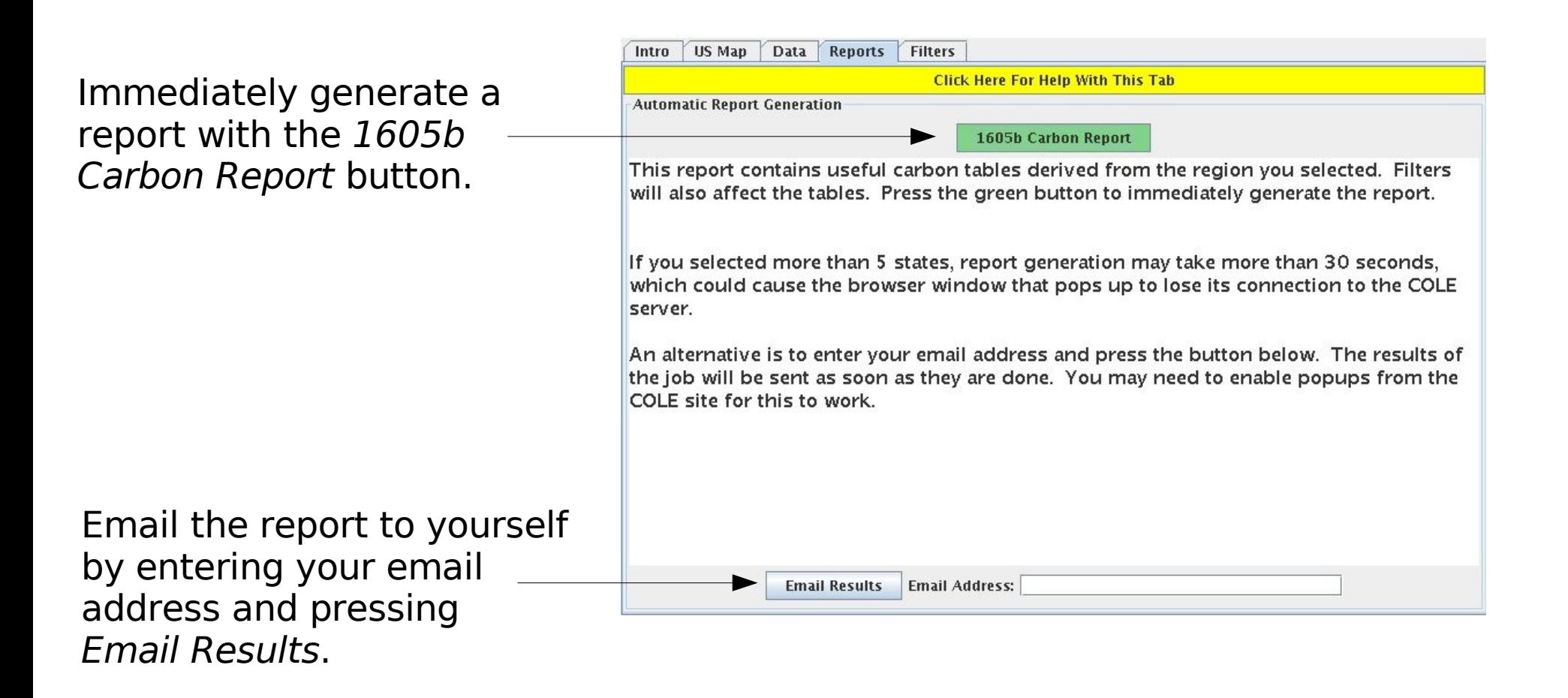

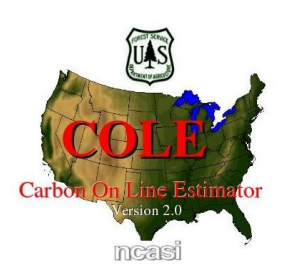

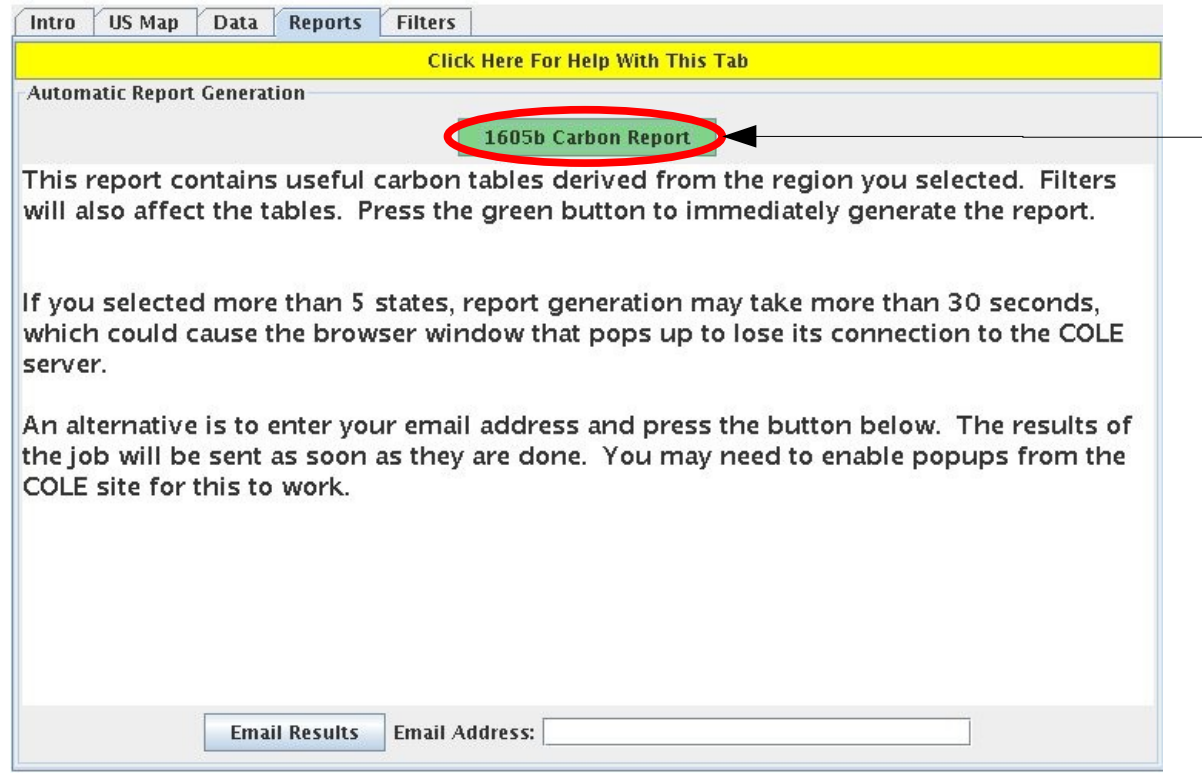

6. Press the 1605b Carbon Report button.

#### The output window opens.

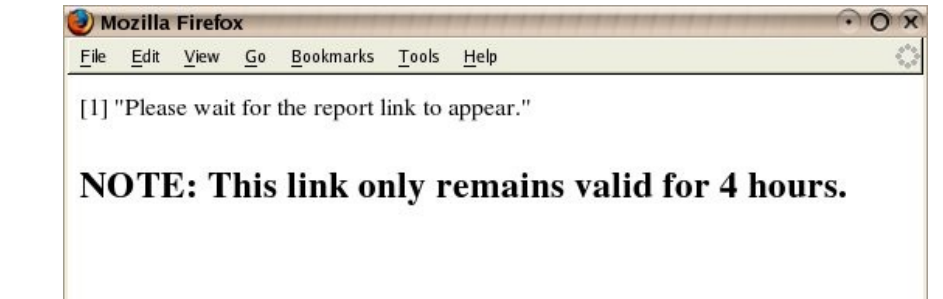

7. Click the link to open your report

let the for your carbon report

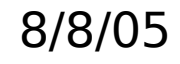

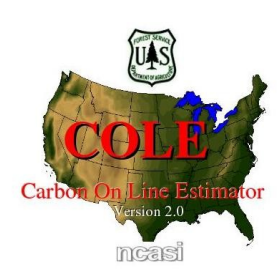

If you would like to have your report emailed to you, you can choose the Email Results feature.

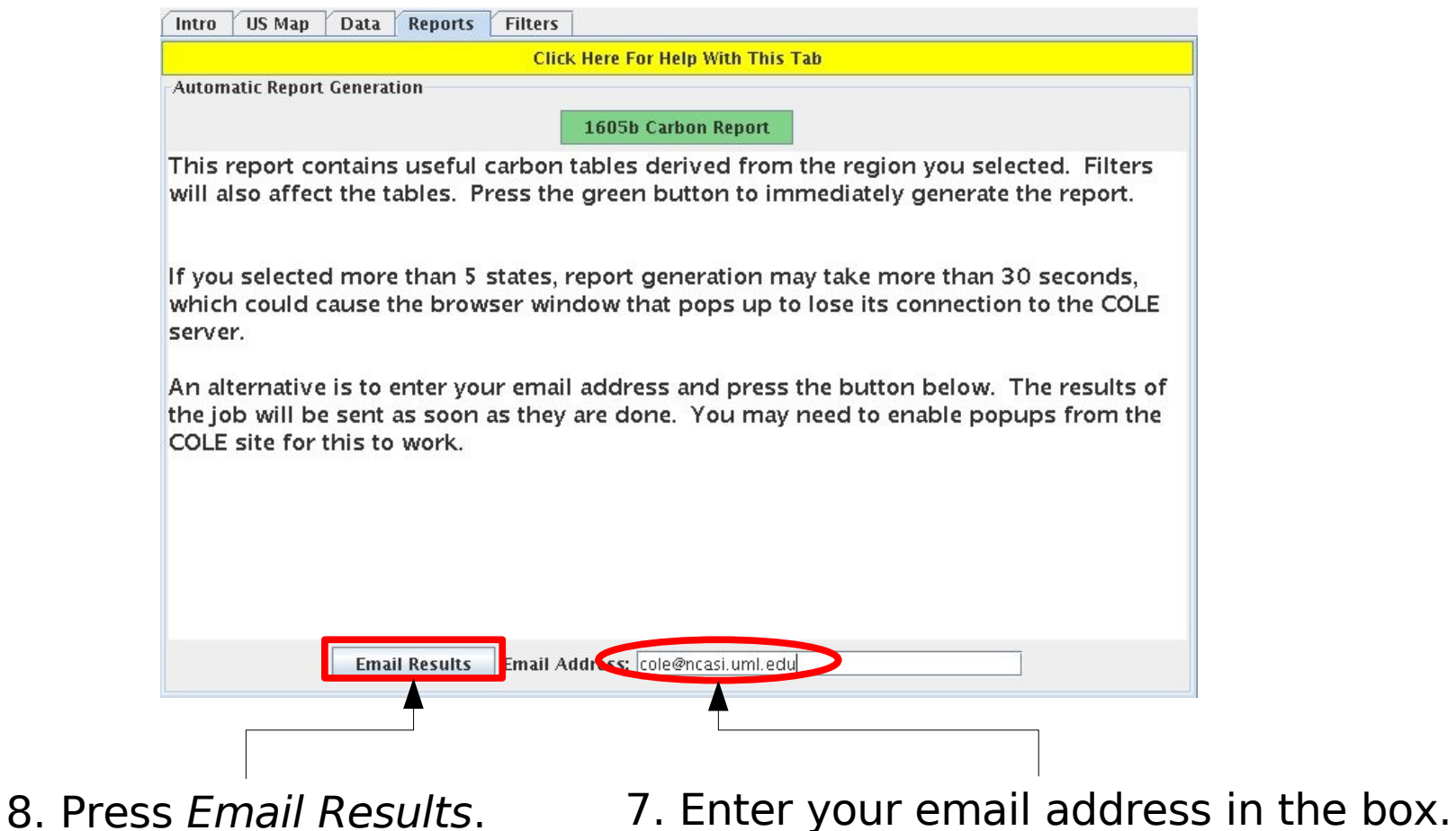

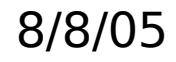

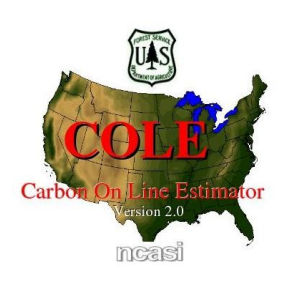

The COLE: Email Delivery screen opens. Confirm your email address and send the job.

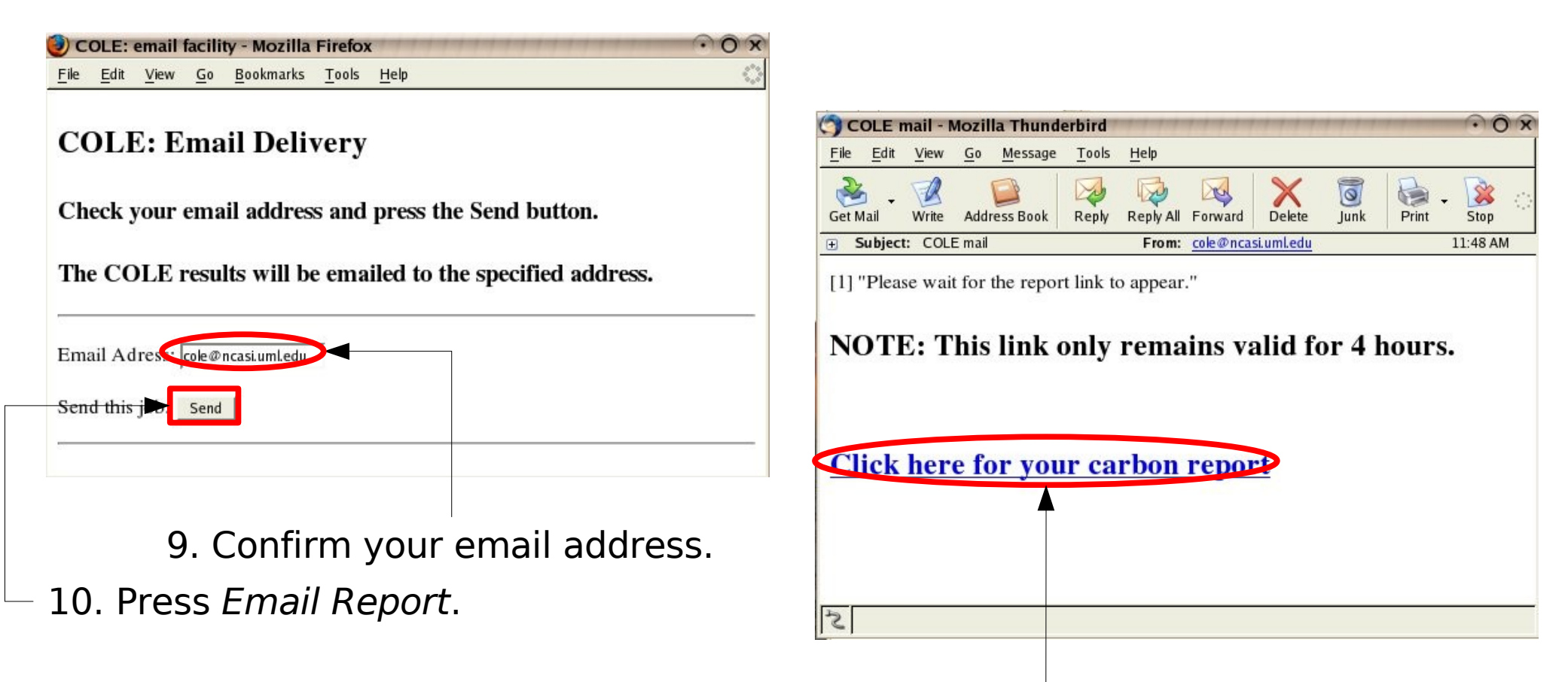

11. Within a few minutes, an email will arrive in your inbox. Click the link to view your report.

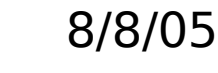

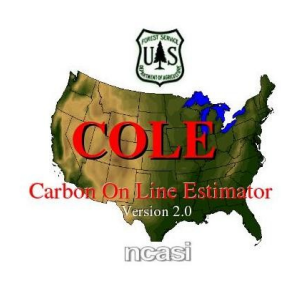

Congratulations! You've completed the first COLE tutorial! You should be comfortable navigating and using the features of the COLE interface, selecting states and counties, and generating carbon reports.

If you have any comments or suggestions for new tutorials, please email us at: [mspinney@ncasi.org](mailto:mspinney@ncasi.org)